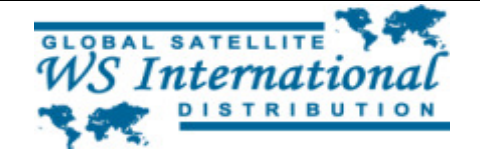

# **L E X I U M D B S 7 0 0 0 DIGITAL FREE TO AIR SATELLITE RECEIVER INSTALLATION MANUAL**

This manual will provide you with step by step instructions on how to setup your satellite receiver, program the receiver, and start watching TV.

**IMPORTANT NOTICE:** When installing your new satellite receiver, make sure that the receiver is **NOT** plugged into the power outlet before you start attaching and/or detaching the cables & wires coming into your receiver from the satellite dish, and going to your TV from the receiver. Once you have all the wires and cables connected to your receiver, you can then plug the receiver in. Failure to follow this step may damage your LNBF on your satellite dish, and/or damage your new receiver. Such damage is due to negligence, and therefore it's not covered under your warranty.

To start out, first connect the cable coming in from your satellite dish to the "LNB IN" port on the back of the receiver. Connect the receiver to your TV using the RF OUT port of the receiver with RG6 or RG59 cable (Not supplied) or the supplied HDMI cable using the HDMI ouput port, or RCA cables using the Audio/Video port.

**IMPORTANT:** The only cable approved to connect your satellite dish to your receiver is RG6 coaxial cable. When putting the connectors on the cable going from the satellite dish to your receiver, be sure that the wires around the center conductor (center wire) is not touching or making any kind of connections to the center conductor. If the small strands of wires, even if one is touching the center conductor, it will short out the wire and will cause your receiver and/or your LNBF to burn and your satellite system will not work properly. Any damage caused to your equipment due to this will not be covered under warranty.

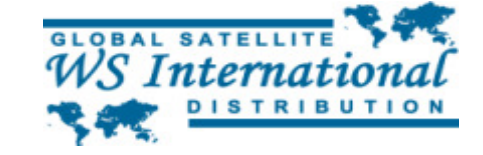

#### **INSTRUCTIONS:**

- 1. Attach all the cables and wires to your satellite receiver.
- 2. Plug your satellite receiver to a power outlet.
- 3. Turn on power to the receiver by flipping the power switch on the back of the satellite receiver.
- 4. Wait several seconds for the receiver to fully boot. The receiver comes pre-programmed with all channels from Galaxy 19, so you should be able to see a channel liston the receiver.
- 5. Install the batteries in your remote control properly. Be sure that the cellophane wrap of the batteries are fully removed from the top and the bottom of each individual battery to ensure it makes the proper connection to the probes inside the remote control.
- 6. Press MENU on the remote control.
- 7. Press the CH▼ button two times to go to "Installation"
- 8. Press OK to enter the Installation screen
- 9. "Antenna Setup" should be already highlighted. Press OK to enter the Antenna Setup screen.
- 10. In the Antenna Setup screen, make sure that the satellite name is "Galaxy 19 Ku 97W"
- 11. Press the CH▼ button to highlight "LNB Type" on the screen.
- 12. Press OK. This will open a small window with frequencies.

Depending on the type of LNBF you are using on your satellite dish, you will need to make sure that the LNB Type is setup properly to match and reflect the frequency for the LNBF you are using on your dish.

There are mainly 2 different types of LNBFs. One is a standard LNBF. A standard LNBF has only 1 LO frequency. The LO frequency for a standard LNBF is 10750MHz. The second is a universal LNBF. A universal LNBF has 2 LO frequencies. One Low LO frequency and one High LO frequency. The Low LO frequency is 9750MHz, and the high LO frequency is 10600MHz.

To determine which type of LNBF you have, simply look at either on the label on the LNBF or the specifications on the box that the LNBF came in. LO frequencies should be listed there. If the LO frequency listed is 10750MHz or 10.75GHz, then you have a standard LNBF. If the LO frequencies listed is 9750/10600MHz or 9.75/10.6GHz, then you are using a universal LNBF.

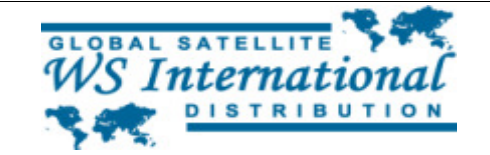

13. Once you determine what type of LNBF you have, press the V+ button to choose either Standard or Universal. 14. Please make sure that the LO frequency displayed matches the LO frequencies above respectively. 15. Once you have determined that the information is correct, press the OK button on the remote to save and close the small window. 16. On the same screen, make sure the following information matches: 1. 22K = Off 2. DiSEqC = DiSEqC1.0 3. DiSEqC Switch = None 4. Positioner = None 5. Polarity = H/V Please make sure that the Polarity is set to H/V. Any other setting will allow you to only receiver half of the channels broadcasting from the satellite. 17. Press EXIT. 18. At this point, a small window will appear that will display "Are you sure to save?". Press the V+ or the Vbutton on the remote to hightlight "Yes" and press OK to save the settings. 19. Now you should be back at the Instalaltion screen. 20. Press the CH▼ button to highlight "TP Scan". 21. Press OK on TP Scan. 22. On this screen, the satellite name should appear as "Galaxy 19 Ku 97W". If not, please press OK on satellite and choose "Galaxy 19 Ku 97W" from the list of the satlelites by pressing the CH▼ button until you highlight "Galaxy 19 Ku 97W", and then press the OK button to select the satellite. 23. Press the CH▼ button to hightlight "TP Freq". 24. Use the keypad on the remote to type the frequency 12177. 25. Press the CH▼ button and highlight "Symbol Rate". 26. Use the keypad on the remote to type the following symbol rate: 23000. 27. Press the CH▼ button to highlight "Polarity". 28. Press the V+ or V- button to change Polarity to V or Vertical. At this point, you are ready to start turning your satellite dish

to get a signal locked in on the dish. It's recommended that you use a basic satellite finder model SF99 KIT, or SF110+C to aid and help you in locating the satelltie signal. The angles and

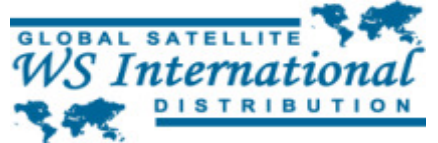

direction at where you point your dish is different for every state, city, and zip code. To find the Azimuth, Elevation, & Polarization for Galaxy 19 satellite in your area, simply visit http://www.wsidigital.com/azel\_finder.htm. Make sure that "97W Galaxy 19 (G-19)" is chosen from the list. Type in your zip code, and press press enter. The Elevation, Azimuth, and LNB Skew (Polarization) will be displayed under the map.

**Note:** Due to the frequent change in satellite names, if 97W Galaxy 19 (G-19) does not appear on the drop down list, choose the satellite that begins with "97W"

#### **AZIMUTH:**

For animated picture explanation, please visit http://www.wsidigital.com/azel\_finder.htm

Azimuth is the turning of your satellite dish East and West or Left & Right. This is the same as your compass reading. Make sure when you look on your compass for the proper degree, that your compass is away from your satellite dish. Remember, metal can throw off the reading on your compass so be very care full.

## **ELEVATION:**

For animated picture explanation, please visit http://www.wsidigital.com/azel\_finder.htm

Elevation is how high up the signal is coming from. You can usually measure your elevation based on the degree markings on the back bracket of your satellite dish antenna. Make sure you don't tighten the bolts too much to leave room for play in case you need to fine tune your antenna with your signal meter. Once you fine tune to the highest possible signal, you can tighten the elevation bolts.

### **LNB Skew (Polarization):**

For animated picture explanation, please visit http://www.wsidigital.com/azel\_finder.htm

Skew or Polarity is how much you turn your LNBF. Standing in front of the satellite dish, looking at the dish, if you have a positive Skew angle you want to turn your LNBF counter-clockwise. If you have a negative skew angle, you want to turn your LNBF clockwise. Usually, in the East coast USA you have a positive skew and in West coast USA you have a negative skew.

29. Using the informatin you have obtained above, point your satellite to the proper satellite. When you lock in on the satellite signal, the signal level and signal quality bars

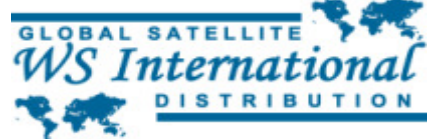

on the bottom of the screen will turn blue & green. 30. After verifiying signal reception, press the EXIT button once. 31. Press the CH▼ button until you highlight "Auto Scan". 32. Press OK on Auto Scan to enter the Auto Scan screen. 33. Make sure you have the following settings on this screen: 1. Satellite = Galaxy 19 Ku 97W 2. Scan Mode = ALL 3. Channel = TV+Radio 34. Press the CH▼ button until you highlight "Search". 35. Press the OK button to start the search function.

At this point, the receiver is performing a blind scan. It will search the satellite for all the up to date frequencies and channel list. Your existing channel list will not change unless there are new channels found on the satellite.

- 36. Once the receiver is finishes searching and a report is displayed, press OK to save the newly scanned frequencies and channel list. Please note, the receiver may not always give you report. If the receiver does not give you a report and automatically returns to the Auto Scan screen, please do not worry. The receiver has automatically saved the new channel and frequency list.
- 37. Coninuously press EXIT until you have fully exited from all menus.

At this point, your satellite system is fully installed. Sit back, relax, and enjoy the incredible world of Free To Air (FTA) satellite television.

If you feel that you are not able to properly and according to local codes install a satellite system, please hire a local installer by visiting www.MyLocalInstaller.com.

If you need to purchase a self installation kit, satellite finders, or any other accessories, use the Discount Coupon code "manual" to save **10%** on any of your purchase made through www.galaxymarketing.com. This discount is only valid on orders placed online through www.Galaxy-Marketing.com.

This manual is intended as a general guideline and is to be used by a licensed professional technician. All satellite systems must be installed by a licensed professional technician or installer. If you decide not to use this advise and harm any property or persons by using this manual, WS International is in no way responsible for any damages caused by the use or misuse of this guideline.